# **JS** Family Cheat Sheet

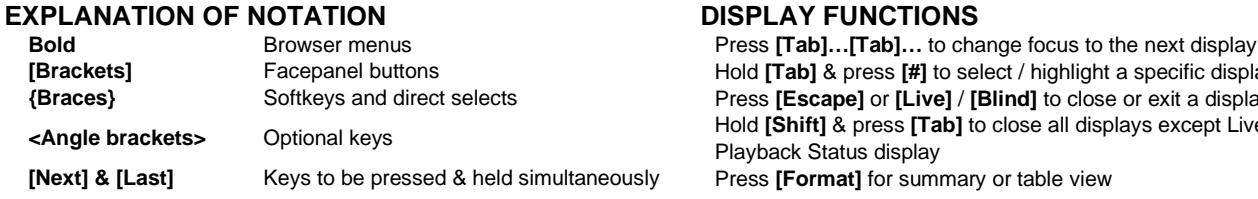

# **PATCH A DIMMER**

Double hit **[Address/Patch]** or press **[Displays]**, **{S3}** Patch or Add-a-Tab {+}

#### **Patch by channel mode**

*Press [Format] to switch to Patch by Address*

**[6] [At] [33] [Enter]** – patches chan 6 to address 33

**[7] [At] [31] [Enter], [8] [At] [32] [Enter],**

**[9] [At] [35] [Enter], [10] [At] [34] [Enter],**

**[1] [Thru] [5] [At] [1] [Enter]** – patches channels 1 thru 5 to addresses 1 thru 5

# **PATCH A MOVING LIGHT**

**[101] [Thru] [105] [Enter] {Type} {Manu} {HighEnd Systems} {Solaframe Theatre} {Solaframe Theatre}** – selects fixture type

**[At] [2] [/] [201] {Offset} [50] [Enter]** – patches fixtures to channel 101 thru 105, starting at universe 2, address 201 using an offset of 50

# **SETTING CHANNELS AT LEVELS**

- **[1] [+] [3] [At] [5] [Enter]** sets level of 50%. Use **[0][5]** for 5%
- **[1] [thru] [5] [-] [4] [Full] [Enter]** excludes channel 4
- **[2] [+] [5] [Enter] [level wheel]**
- **[1] [Full] [Full]** takes channel 1 to Full/100%

**[2] [At] [At]** – default level as established in Setup

**[1] [thru] [4] [Out]** – takes all channels to zero

- **[Sneak] [Enter]** restores all selected or highlighted channels with manual values to their background or home state
- **[Clear] [Sneak] [Enter]** clears the command line and restores all channels with manual values to their background or home state

# **CHANNEL CHECK**

**[1] [At] [70] {ChanCheck} [Enter]** – brings channel 1 to 70% intensity **Press [Next] … [Next] … [Next] …**

Hold **[Tab]** & press [#] to select / highlight a specific display **{Braces}** Softkeys and direct selects Press **[Escape]** or **[Live]** / **[Blind]** to close or exit a display **<Angle brackets>** Optional keys Hold **[Shift]** & press **[Tab]** to close all displays except Live and the Playback Status display

# **RECORDING A CUE**

**[Record] <Cue> [n] [Enter]**

**[Record] <Cue> [Next] [Enter]** 

**[1] [thru] [5] [Record Only] [3] [Enter]** *[Record Only] selectively stores only manually set (red) values, or values set by the keypad*

#### **Changing a cue's timing**

**[Record] <Cue> [n] [Time] [x] [Enter]** – records cue n and sets up & down time. This sets all timing in the cue to x.

**[Record] <Cue> [n] [Time] [x] [Time] [y] [Enter]** – specifies split up/down times

**[Cue] [n] [Time] [y] [Enter]** – sets timing for cue n to y

**[Cue] [n] [Color] [Time] [y] [Enter]** – sets color timing for cue n to y

#### **Multiple instructions on one command line:**

**[Record] <Cue> [n] [Label]** Name **[Enter]**

**[Record] <Cue> [1] [Time] [3] [Time] [4] [Label]** Joe enters **[Enter]**

#### **Deleting a cue**

**[Delete] <Cue> [n] [Enter].** Press **[Enter]** again to confirm

#### **Using Go To Cue**

**[Go To Cue] [0] [Enter]** – sets all intensity values to zero for the selected cue list

**[Go To Cue] [Out] [Enter]** – resets all parameters to their default state and resets all cue lists active on faders to the top of their cue list

**[Go To Cue] [5] [Enter]** – all parameters with values in cue 5 faded to those values

#### **[Go To Cue] [Next] or [Last] [Enter] –** takes you to the next or previous cue in the active list

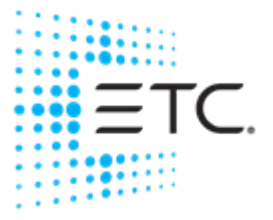

# **2 OS** Family Cheat Sheet

# **SUBMASTERS**

#### **Recording to a submaster**

- **[Record] [Sub] [1] [Enter]** records the current stage state to sub 1
- **[Record],** then press both buttons under the sub **[Enter]** – records & loads fader with stage state
- **[Record Only] [Sub] [2] [Enter]** records the manual (red) intensities of the current state

# **[Sub] [1] [Time] [3] [Time] {Hold} [Time] [3]**

**[Enter]** – adds a 3 sec up time, a 'hold' dwell time, and a 3 sec down time

**[Sub] [Sub]** – opens the submaster list

## **Changing pages of submasters**

Press **[Fader Page]** – jumps to the next page with content

## **Clearing a submaster**

**[Shift]&[Load] (**both buttons under the sub) – clears the content of the fader

**[Delete] [Sub] [5] [Enter] [Enter]** – deletes sub 5 entirely

# **GROUPS**

- **[1] [thru] [10] [Record] [Group] [1] [Enter]** records channel selection to group 1
- **[101] [thru] [105] [Record] [Group] [5] [Enter]** records channel selection to group 5
- **[Record Only] [Group] [X] [Enter]** records manual (red) intensities to group

**[Group] [1] [Enter]** – selects group 1

**[Group] [Group]** – opens the Group List

# **PALETTES AND PRESETS**

*Palettes & presets are referenced data. Four palette types: Intensity, Focus, Color, Beam. A reference that includes a mix of categories is a Preset.*

**[Group] [5] [Full] [Enter]**, then **[Focus]** and play with encoders - notice fixtures move as a group

Press **[Next]** to go to each light individually and then press **[Select Last]** to reselect group

**[Record] [ \*\*\* Palette] [1] [Enter]** – stores all parameter values for any channels to palette

**[Group] [5] [Home] [Enter] –** returns fixtures to defaults

**[Group 5] [Focus Palette] [1] [Enter]** – sets the channels in group 5 to FP1

**[Displays] {Color Picker} or Add-a-Tab {+} – opens the color picker**

# **SAVING A SHOW**

#### **Quick Save**

Hold **[Shift]** and press **[Update]**

### **Save Options in Browser**

**Press [Displays] or click in the Browser**

To save the show you are working on, **File> Save>** and press **[Select]**

To create a new show file, **File> New>** and press **[Select]**

To save an existing show to a different location or with a different name, **File> Save As>** and press **[Select]**

# **EFFECTS (CHASES)**

## **Using Preprogrammed Effects**

**[1] [Thru] [10] [Effect] [915] [Enter]** – intensity will ramp up and down for channels 1 thru 10

#### **Creating a Step Effect**

**[Effect] [Effect]** – opens the Effects List

**[1] [Enter]** – sets the effect number

- **<Type> {Step-based}** assigns the effect as a step effect
- **{Step} [1] [Thru] [10] [Enter] [Enter]** defines the number of steps
- **[Page►]** or right arrow over to the Channel column
- **[1] [thru] [10] [Enter]** specifies the channels

Use page arrows to access "Step time". Enter the desired step time: **[1]**

**[Page►]** to the In Time column and enter a dwell time: **[1]**

**[Page►]** to the Dwell Time column and enter a dwell time: **[1]**

**[Page►]** to the Decay Time column. Enter a decay time: **[.] [25]**

**[Page►]** to the On State column and enter the percentage: **[100]**

**[Page►]** to the Off State column and enter the percentage: **[5]**

*Adjust any of the other attributes from the CIA by pressing or clicking on the appropriate detail button in the properties display and making changes*

**[Live]…[1] [Thru] [10] [Effect] [1] [Enter]** – runs the effect on channels 1 thru 10